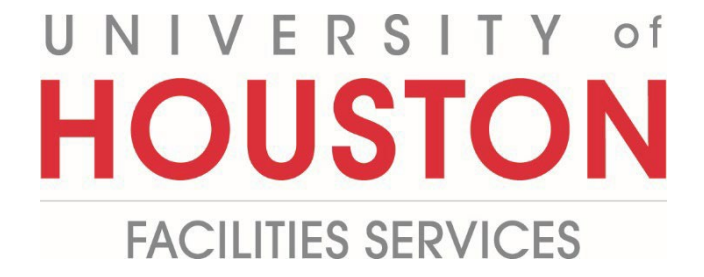

**PM**

## **Submitting Substantial Completion**

**Certificate of Substantial Completion**

**1-** Click on **ENGINEERING FORMS** from the buttons on the left. **PLANNING** ENGINEERING FOR... S **COST MANAGEMENT SCHEDULING** 鬨 **ASSET MANAGEME...** ∰ **PORTFOLIO TOOLBOX** Ŧ **2-** Under **Custom Forms**, select **Certificate of Final Completion**. **CUSTOM FORMS Bonds** Certificate of Final Comple<br>tion Certificate of Substantial<br>Completion Construction Sign Design Review - Executive Approval

Insurance

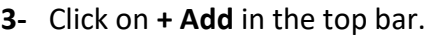

- **4- Project** field Select the project from the Project drop down menu. You can also start typing the name of your project in the field and it will come up.
- **5- Building No.** field Enter building number.
- **6- Date of Issuance** field Enter date.
- **7- Architect** field Select the Architect from the drop down menu. You can also start typing the name of Architect in the field and it will come up.
- **8- UHS Project No.** field Enter project number.
- **9- Contractor** field Select the Contractor from the drop down menu. You can also start typing the name of Contractor in the field and it will come up.
- **10- PROJECT OR DESIGNATED PORTION SHALL INCLUDE** field Enter Date of Substantial Completion.

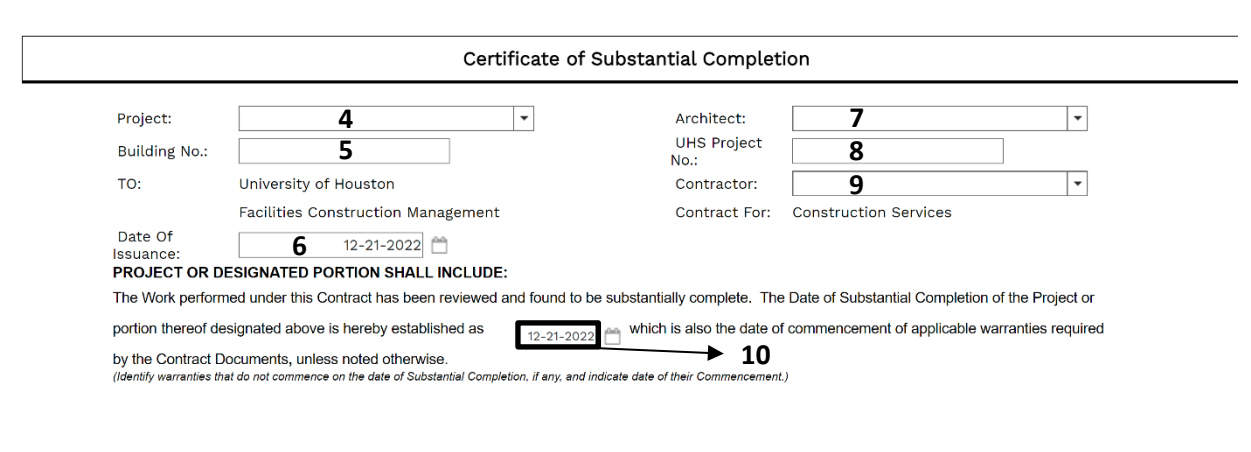

- **11-** Under **WORK TO BE COMPLETED OR CORRECTED** section, find **(Identify the list of Work)**
- **12- (Identify the list of Work)** field enter brief description.
- **13- Cost estimate of Work to be Completed or Corrected** field Enter amount.
- **14- Architect** field Select the Architect from the drop down menu. You can also start typing the name of Architect in the field and it will come up.
- **15- By** field Enter Architect Representative's name.
- **16- Date** field Enter date.
- **17- Contractor** field Select the Contractor from the drop down menu. You can also start typing the name of Contractor in the field and it will come up.
- **18- By** field Enter Contractor Representative's name.
- **19- Date** field Enter date.
- **20- Owner Representative** field Select the Owner Representative from the drop down menu. You can also start typing the name of Owner Representative in the field and it will come up.
- **21- By** field Enter Owner Representative's name.
- **22- Date** field Enter date.
- **23-** Click on the **Save** icon above the top header.

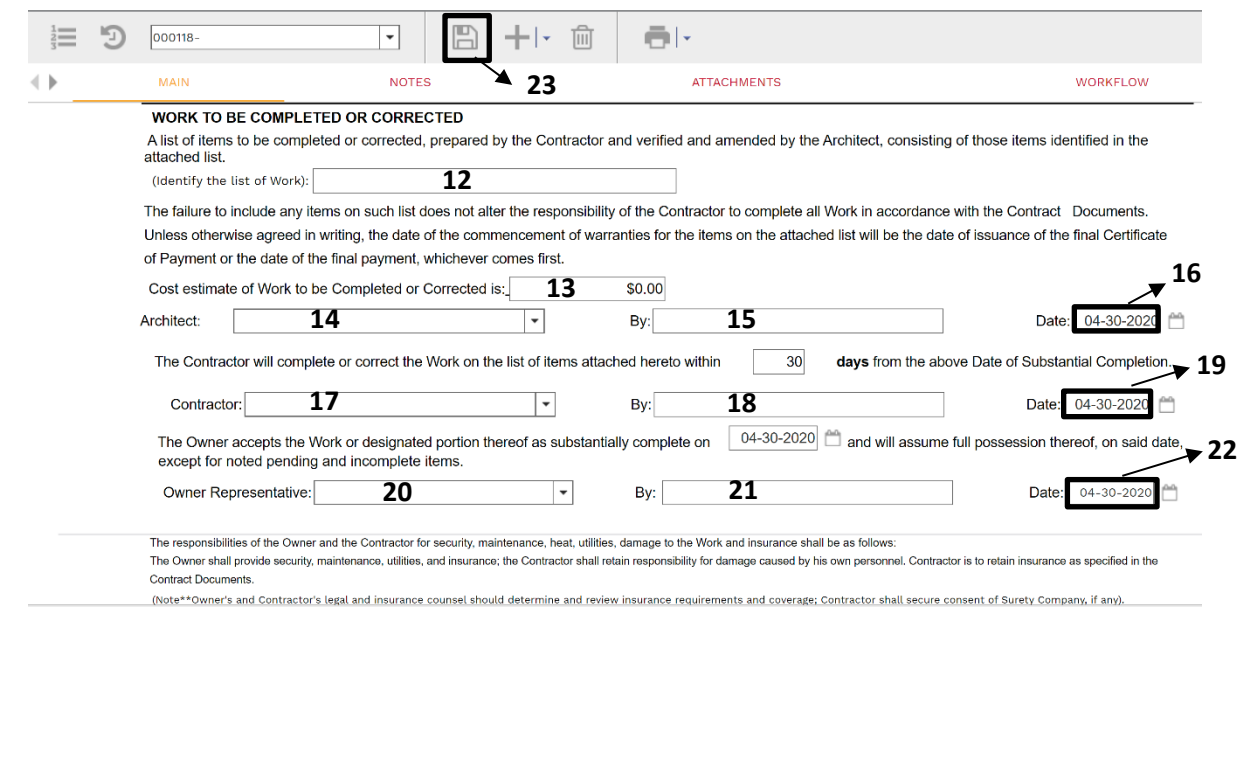

**24-** Click on the **Attachments** tab in the top header.

**25-** Click on **+Add button** and select **Document Manager** in the gray bar (located just below top header)**.** 

**26- FILES LOOKUP** window will pop up, then select desired file.

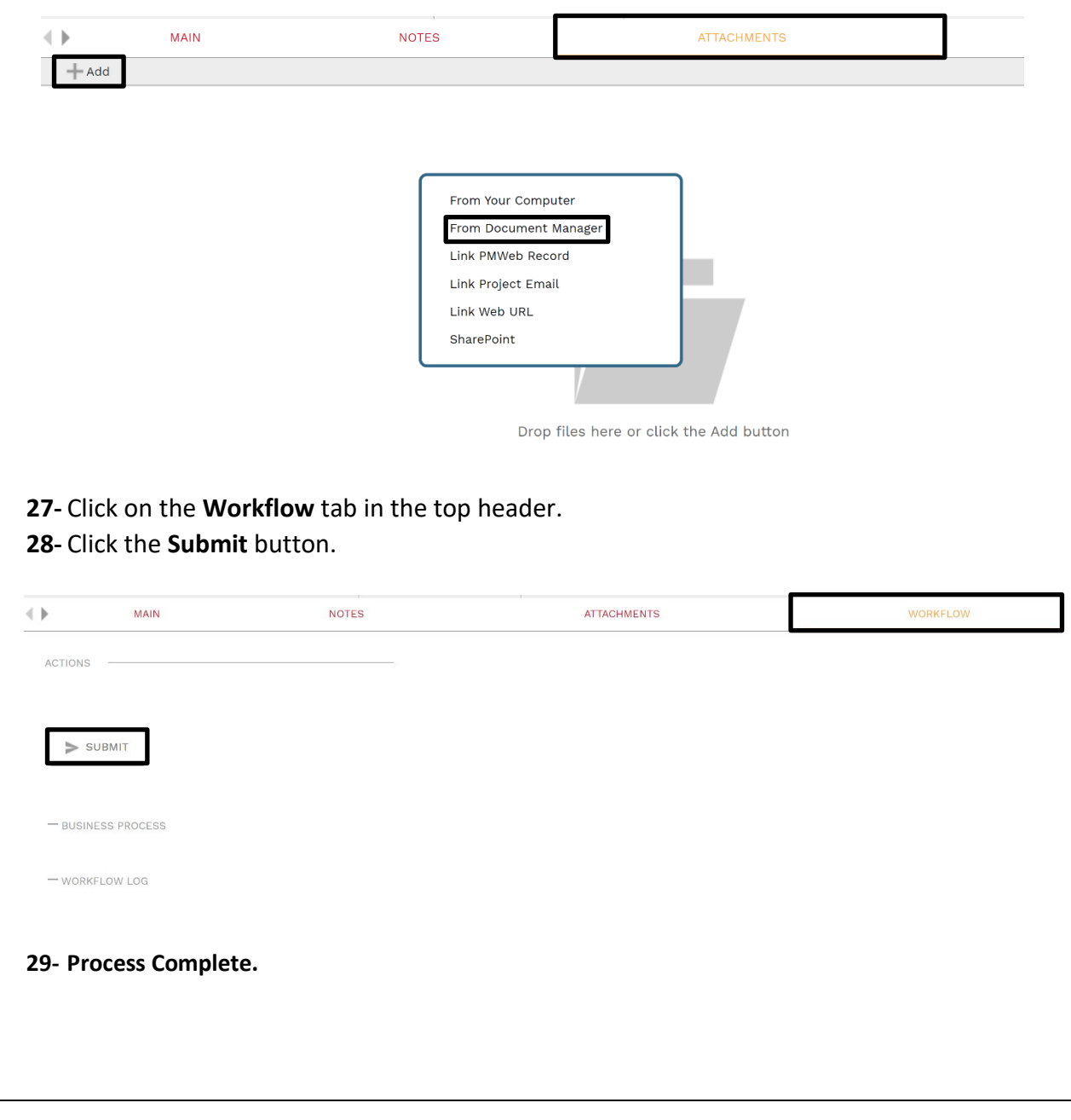